# **Como gerar o certificado para acesso ao Extrato da Conta SIDES no Net Empresa Bradesco**

#### **Acesse o site www.bradescopj.com.br**

#### **No botão como usar, acessar o menu a 2º opção ( CERTIFICADO DIGITAL)**

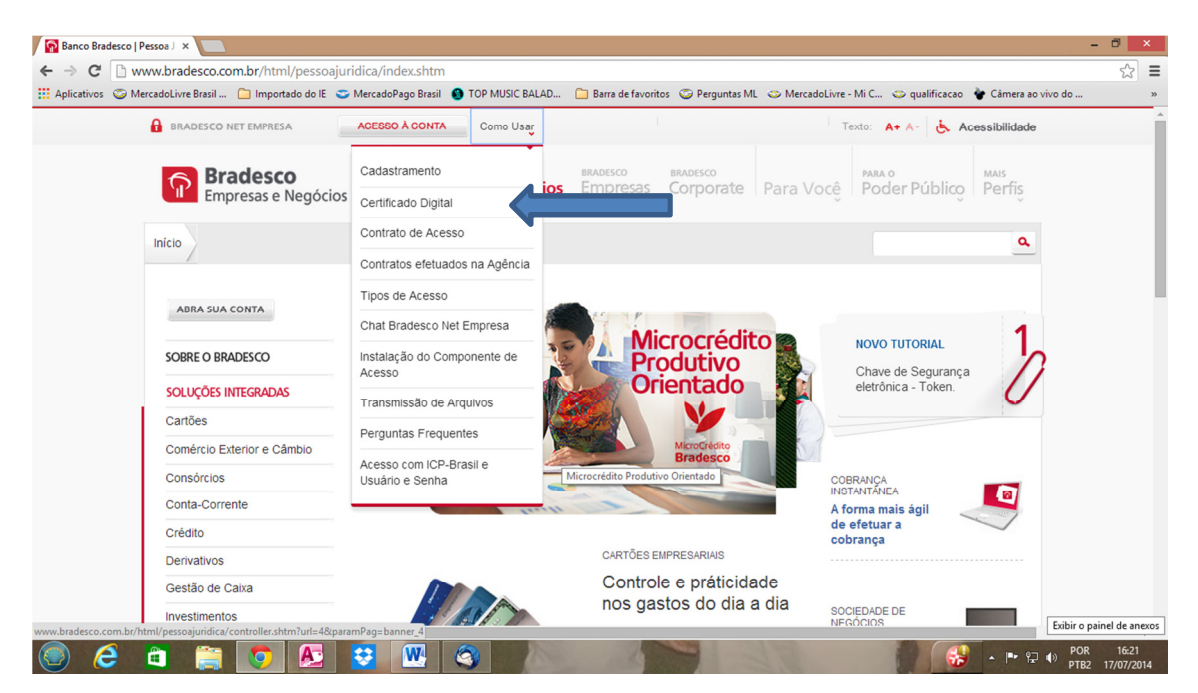

#### **Na segunda tela, clicar no botão gerar certificado;**

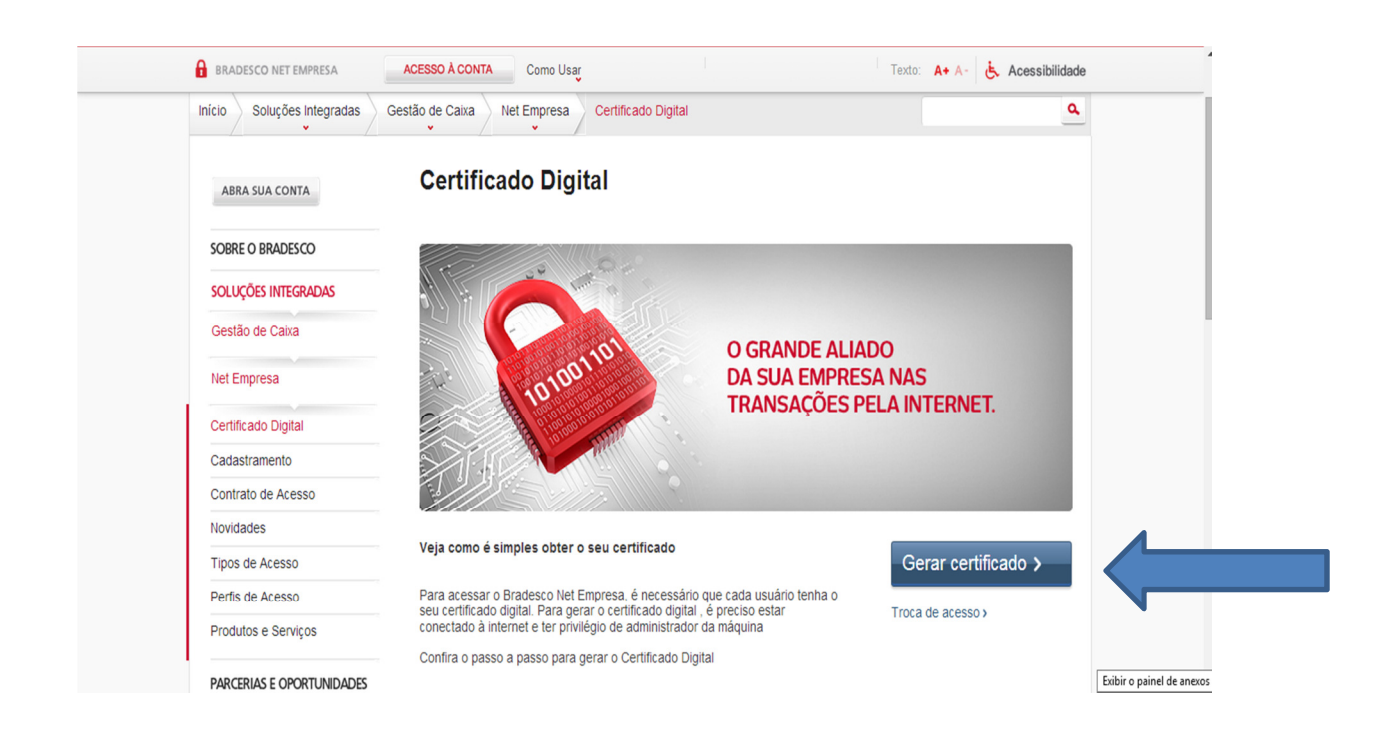

## **Nesta tela clicar em Gerar Certificado**

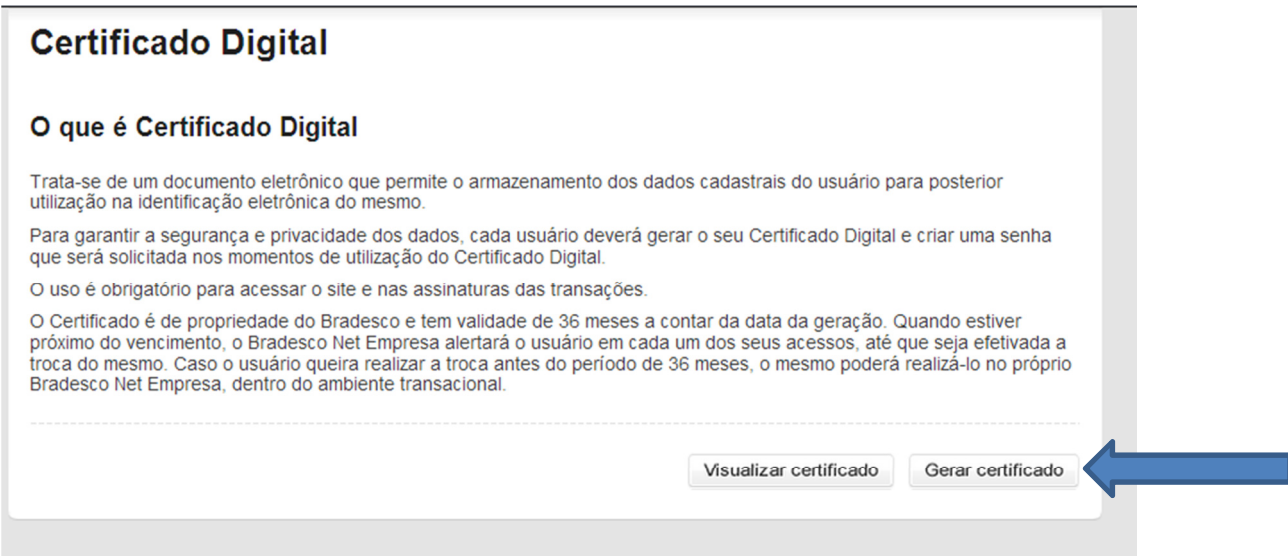

## **1- Dados do Certificado**

Preencher com os dados do Gestor ou do Co-Gestor

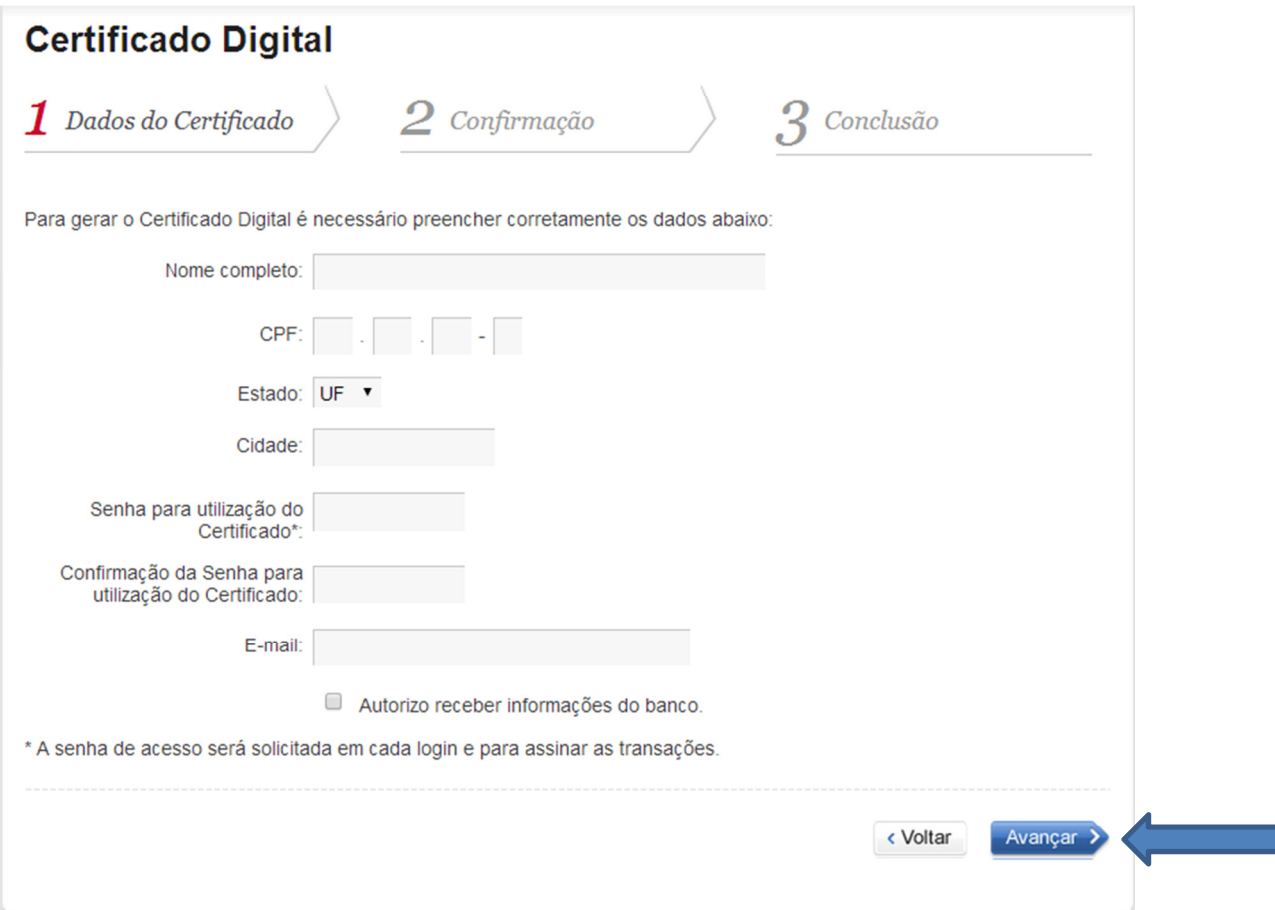

## **2- Confirmação**

#### **Clicar em Salvar como arquivo;**

**Salve o arquivo em uma pen drive** 

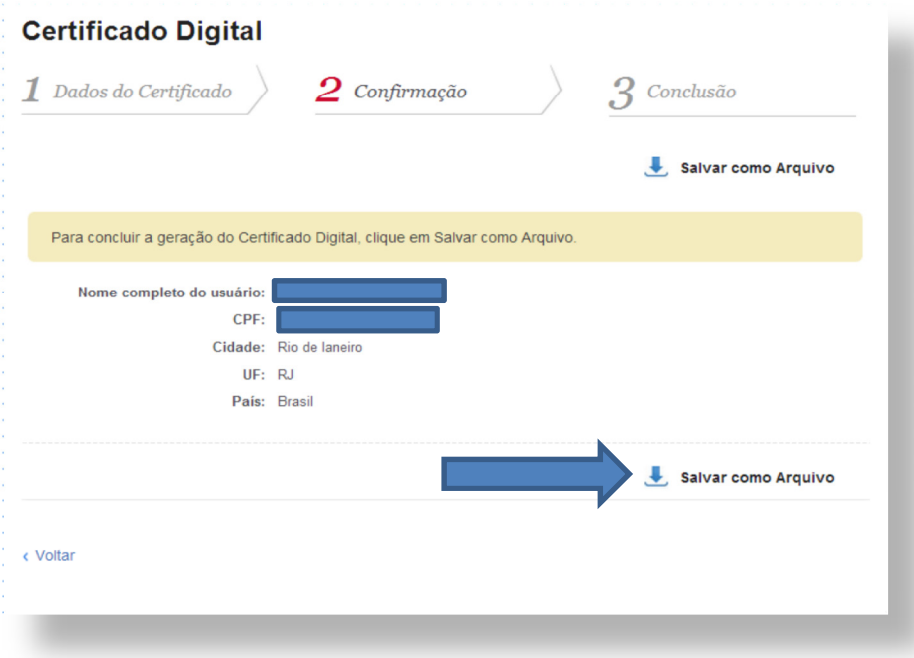

## **3- Conclusão**

### **Confirmação Certificado Digital**

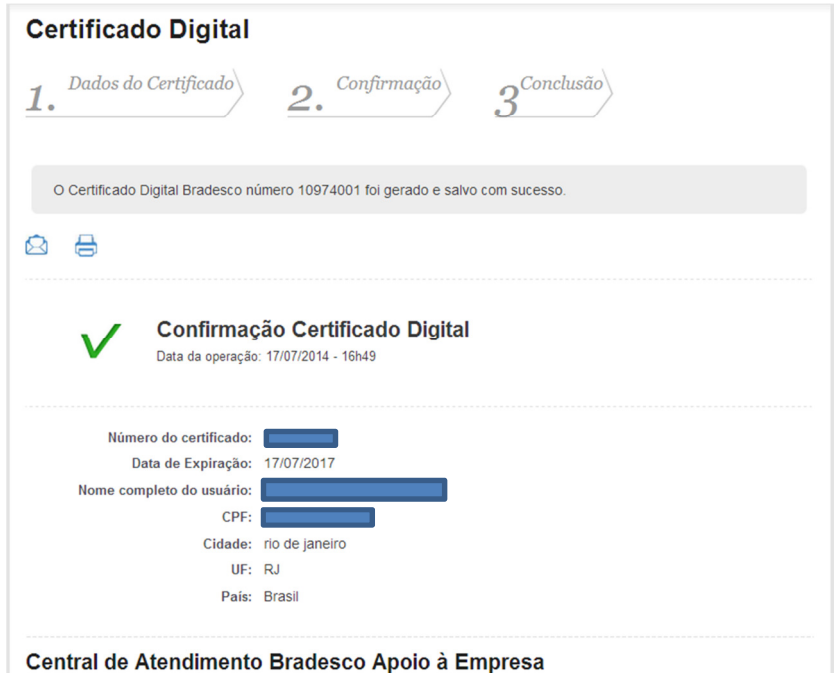

**Enviar um e-mail para sides@daf.uerj.br com o número do certificado gerado, CPF e número da conta SIDES.**